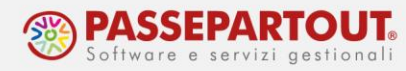

# **FATTURE RICEVUTE CON RITENUTA**

# **INTRODUZIONE**

In questo documento è illustrato come gestire i documenti ricevuti con ritenuta (fatture di professionisti e agenti) i cui compensi devono essere certificati e le ritenute versate e dichiarate nel modello 770.

Per la gestione di Certificazione Unica e Modello 770 si rimanda alla pillola [CERTIFICAZIONE](https://www.edupass.it/Resources/Edupass-Manuali/Manuali/pdf/pillole/Certificazione%20Unica%20e%20modello%20770.pdf)  [UNICA E MODELLO 700.](https://www.edupass.it/Resources/Edupass-Manuali/Manuali/pdf/pillole/Certificazione%20Unica%20e%20modello%20770.pdf) In questo documento si analizza la gestione contabile dei dati.

Per gestire le fatture con ritenuta deve essere attivo il parametro contabile "Gestione compensi a terzi" che si trova nel menù "Azienda – Anagrafica azienda – Dati aziendali – Parametri contabili". Quando si crea una nuova azienda, il parametro viene attivato in automatico, anche in caso di installazione personalizzata. Qualora non fosse flaggato, occorre attivarlo dalla funzione "Servizi – Variazioni – Varia parametri aziendali".

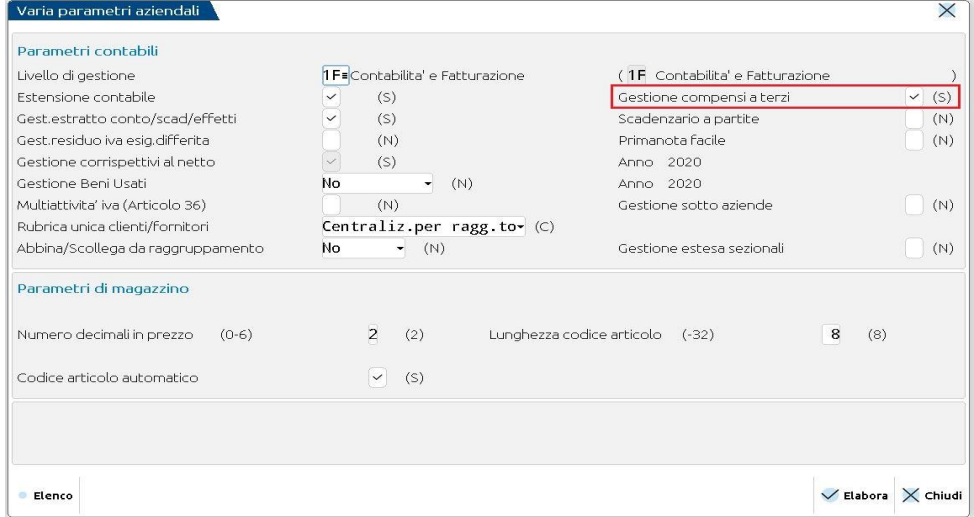

Nel menù "Aziende - Parametri di base - Tabelle e codici tributo F24 - **Codici tributo delega F24**", cliccando sul pulsante **Tributi Ritenute[ShF6]**, si apre la tabella dei Codici tributo utilizzati per il versamento delle ritenute:

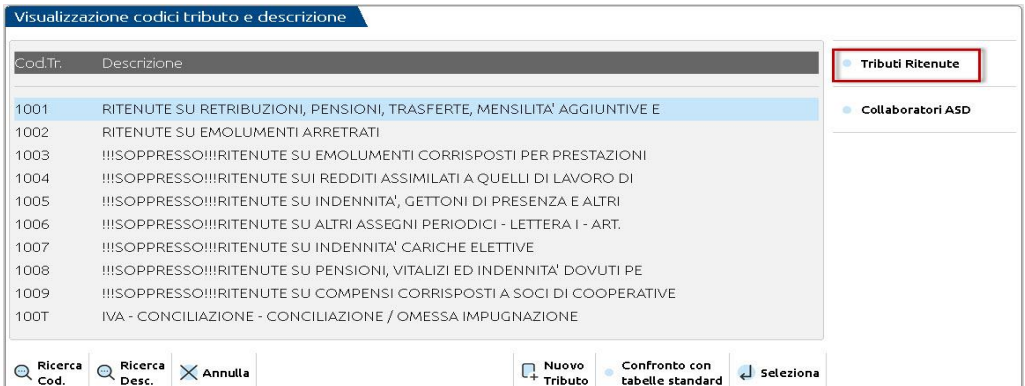

World Trade Center - via Consiglio dei Sessanta 99 47891 Dogana (RSM) Codice Operatore Economico SM03473 – Iscrizione Registro Società n°6210 del 6 agosto 2010 Capitale Sociale € 2.800.000 i.v. tel. 0549 978011 Fax 0549 978005 | www.passepartout.net -info@passepartout.sm

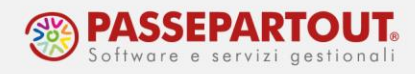

I codici tributo più comuni sono già codificati:

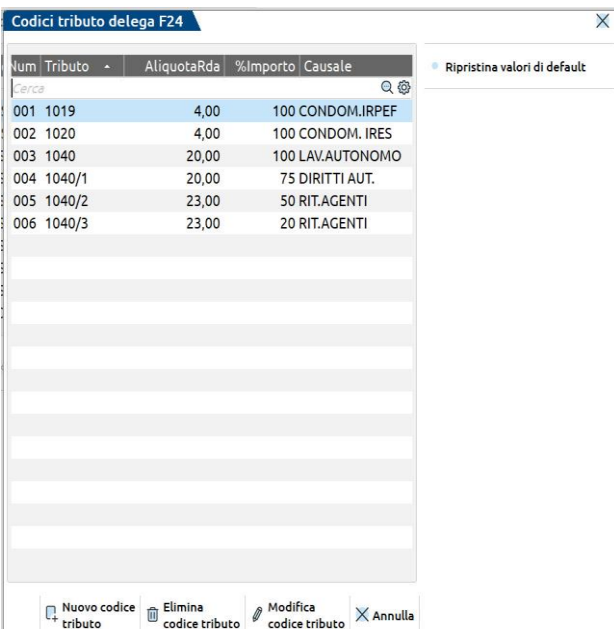

Se occorre aggiungerne altri è sufficiente cliccare sul pulsante **Nuovo codice tributo[F4];** si inseriscono poi i dati relativi al calcolo della ritenuta:

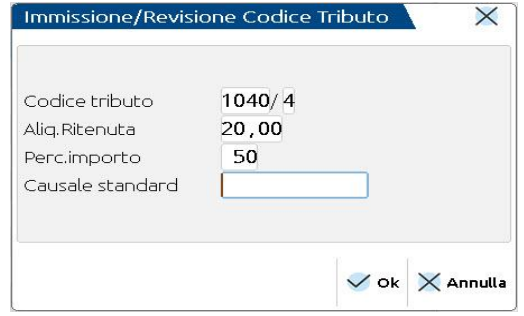

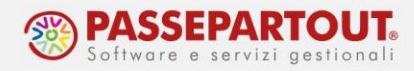

## **REGISTRAZIONE FATTURA E PAGAMENTO**

Affinché nel programma si generi la ritenuta da versare, ed il compenso da certificare, è necessario registrare il pagamento del documento.

*NB: La registrazione del pagamento è quindi sempre obbligatoria in ogni azienda, anche se gestita in contabilità semplificata.*

Vediamo come contabilizzare queste fatture, ma prima di procedere con l'importazione (o registrazione), si deve codificare il fornitore dal menù "Contabilità - Rubrica clienti/fornitori" impostando nell'anagrafica tutti i dati relativi a tale gestione, nella finestra che si apre tramite il pulsante **Dati Percipiente / Regime agevolato[ShF5]**:

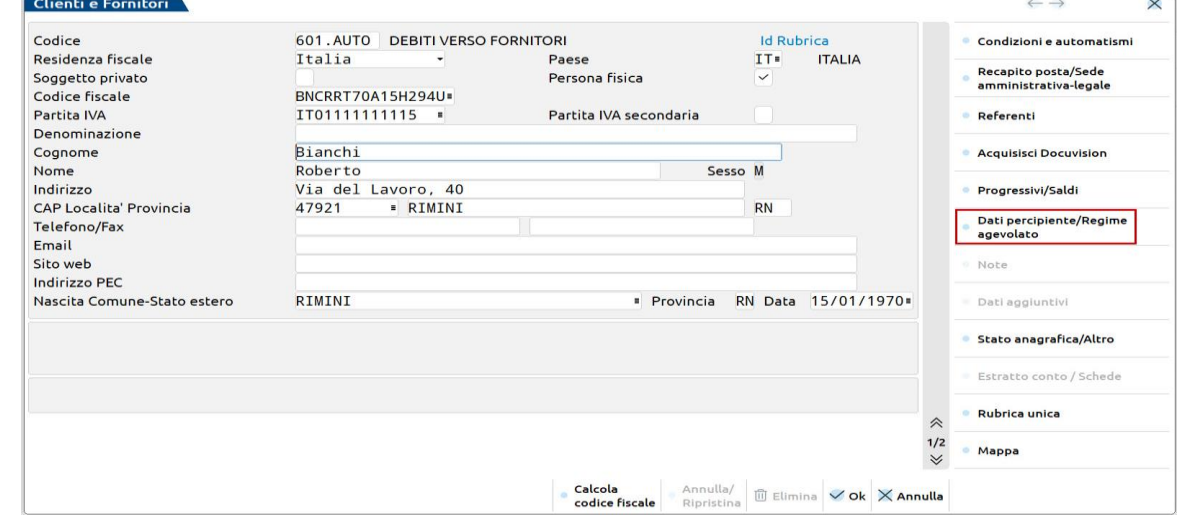

In particolare, indicare il codice tributo ed il tipo di prestazione:

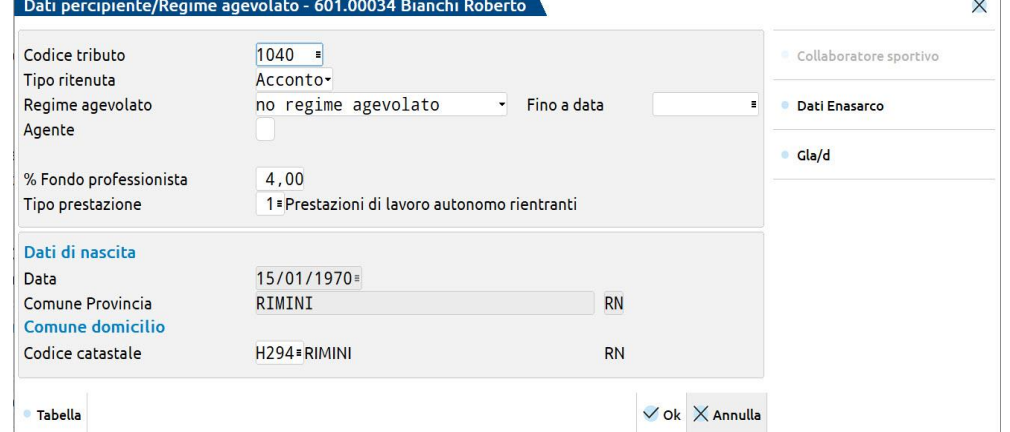

Se il fornitore applica un contributo a fondo di previdenza non soggetto a ritenuta, indicare la percentuale applicata nel campo "% Fondo professionista", se invece il contributo è soggetto a ritenuta (Gestione separata INPS), lasciare il campo vuoto.

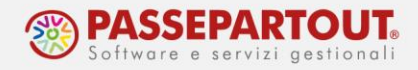

Se il percipiente è un **agente** soggetto anche al contributo Enasarco va compilata anche la relativa maschera; cliccando sul pulsante **Dati Enasarco[ShF8]** si aprirà la relativa finestra dove andrà flaggato il campo "Soggetto Enasarco", inserita la "Data inizio mandato" ed il "Tipo mandato", i restanti dati sono facoltativi.

In caso il fornitore agente non sia una persona fisica, a pag. 2/2 dell'anagrafica indicare nel campo "Tipo società" se si tratta di una società di persone o di capitali:

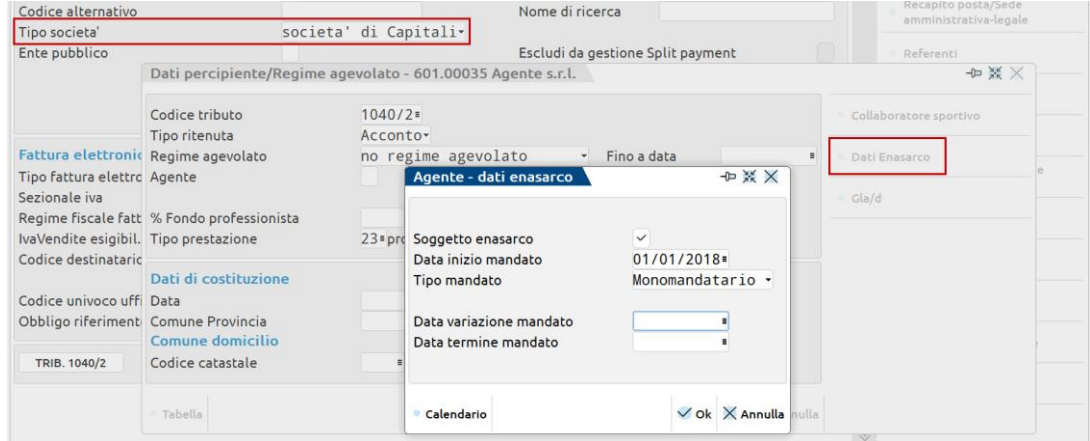

### **IMPORT FATTURE**

In fase di Import di una Fattura con Ritenuta d'acconto (dal menù "Azienda - Docuvision - Fatture elettroniche PA-B2B - Fatture ricevute – Cruscotto fatture ricevuta B2B" oppure "Contabilità – Revisione primanota" Pulsante "Import fatture xml") il programma "ricerca" nella rubrica aziendale se il fornitore è già stato codificato.

Nel caso non sia presente, il documento è identificato da un pallino giallo con la dicitura "Soggetto non presente in anagrafica".

Anche se, in fase di Import primanota, nei "Parametri generali import[ShF8], viene flaggato il campo "Codifica automatica fornitori", il programma non effettua la codifica automatica e restituisce questo messaggio di errore:

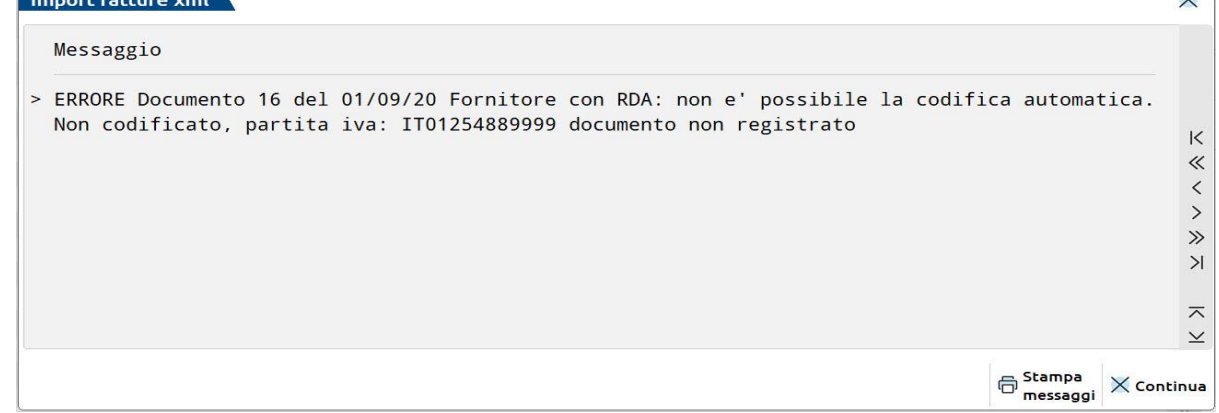

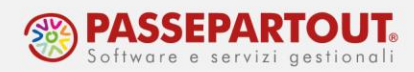

Per codificare il fornitore direttamente dalla fase di import, è necessario cliccare sul pulsante **Associa anagrafica[F3]**:

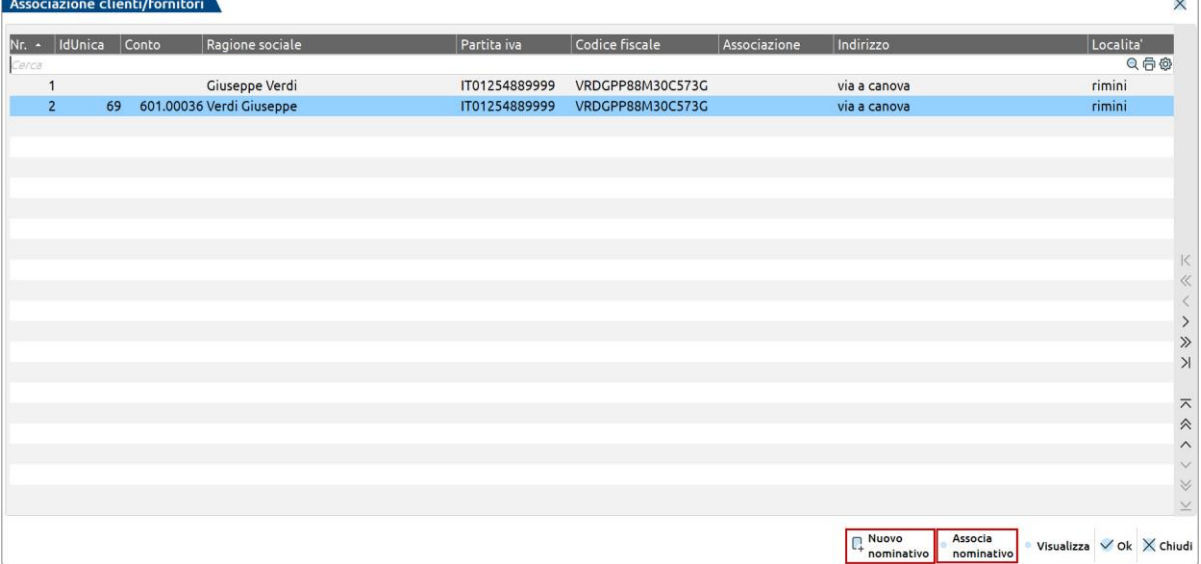

Se il soggetto è presente in Rubrica unica, con il pulsate **Associa nominativo[F6]** è possibile agganciare il fornitore a quell'anagrafica: in caso contrario, con il pulsante **Nuovo nominativo[F4]** si inserisce direttamente l'anagrafica del nuovo fornitore.

*IMPORTANTE: in entrambi i casi si devono inserire i "Dati percipiente/Regime agevolato".*

Conclusa questa fase si procede con l'import:

- Con il pulsante "Import primanota dettagliato riga articolo[F4]" è possibile impostare direttamente la contropartita di costo, così da avere poi la registrazione corretta in primanota;
- Con il pulsante "Import primanota<sup>[F10]"</sup> il documento viene importato con il conto presente nei conti automatici, generalmente "Merci c/acquisti".

La registrazione del documento importato risulterà:

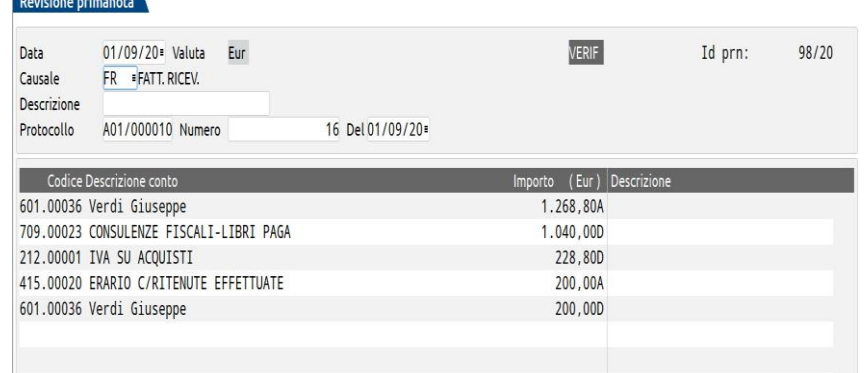

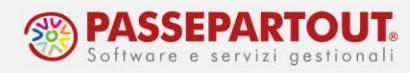

**AZIENDA CONTO RITENUTA** Impresa in ordinaria 409.00101 - FORN.C/RITEN.NON MATURATE Impresa in semplificata virtuale 409.00101 - FORN.C/RITEN.NON MATURATE Impresa in semplificata reale 969.00003 - C/SOSP.RITENUTE EFFETTUATE

Professionista 1990.0003 - C/SOSP.RITENUTE EFFETTUATE

Il conto sul quale è contabilizzato l'importo della ritenuta, varia in base al tipo di azienda:

Nelle imprese in ordinaria e in quelle in contabilità semplificata virtuale, se in fase di import è stata generata anche la scrittura di pagamento (per questo aspetto si veda il paragrafo successivo), la ritenuta è contabilizzata sul conto 415.0020 - ERARIO C/RITENUTE EFFETTUATE.

In fase di import vengono letti i tag presenti sul file xml e riportati nella maschera "Calcolo ritenuta" che si può visualizzare premento il pulsante **Calcolo ritenuta[F5]** all'interno della registrazione generata:

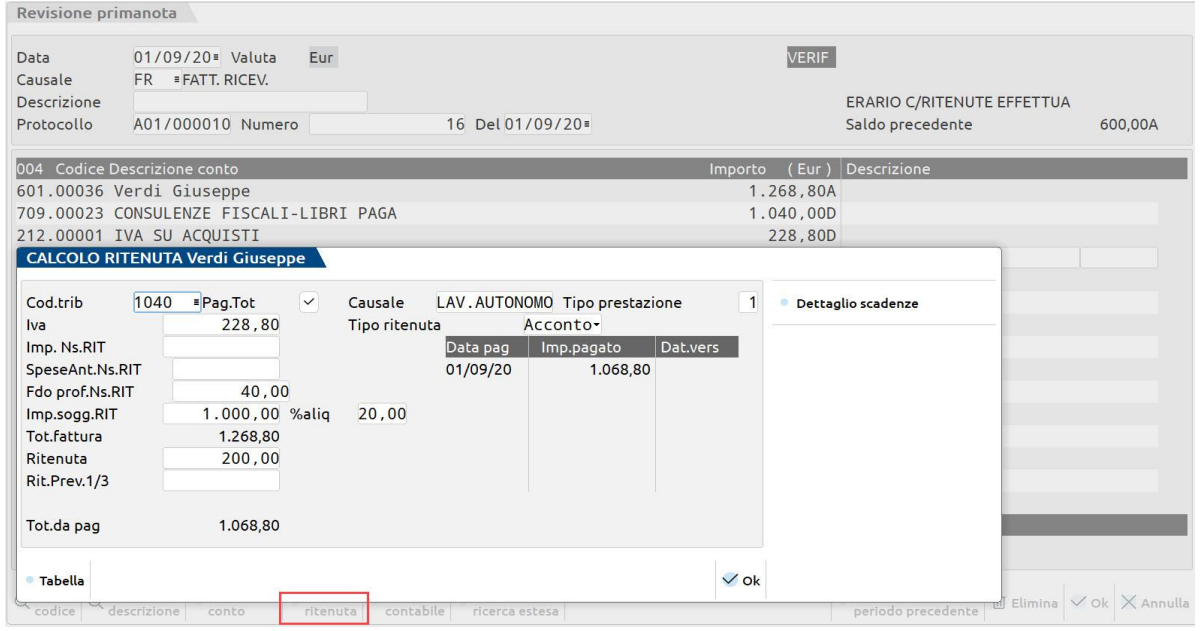

- in caso di cassa di previdenza non soggetta a ritenuta, questa viene contabilizzata nella contropartita principale di costo e inserita nel campo "Fdo prof.NS.RIT";
- se la cassa previdenziale è soggetta a ritenuta, l'importo verrà sommato nel campo "Imp.sogg.RIT";
- spese anticipate o valori bollati, inseriti nel riepilogo Iva del documento con natura esenzione N1, vengono riportati nella sezione "SpeseAnt.Ns.RIT".

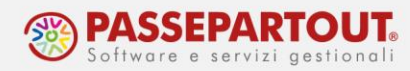

Nel caso in cui il **fornitore** sia un **agente con Enasarco**, l'import si gestisce solo con il comando "Import primanota[F10]" e il documento viene registrato in contabilità con la sola prima riga valorizzata con il totale documento:

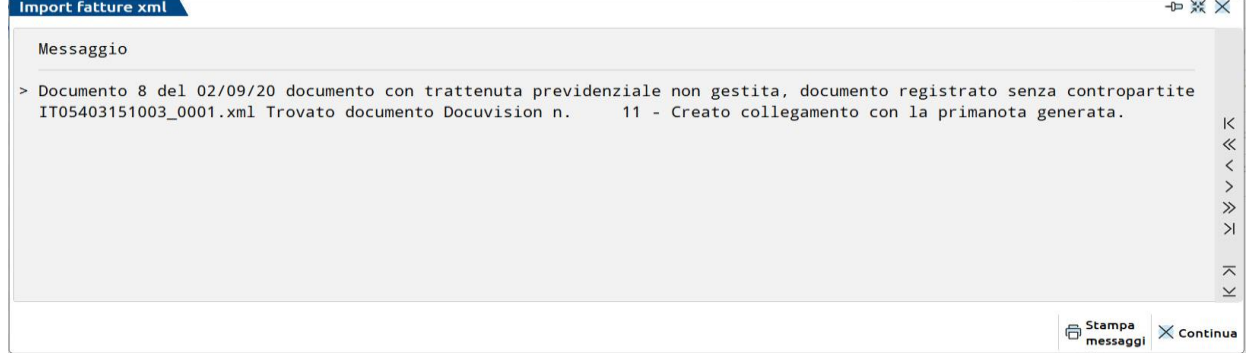

Si dovrà poi completare manualmente la registrazione contabile con la contropartita economica e il castelletto Iva: automaticamente si aprirà la finestra del "Calcolo della ritenuta" già compilata sulla base dei dati inseriti nell'anagrafica del fornitore e nel castelletto iva compreso il calcolo del contributo Enasarco, sia a carico dell'agente che dell'azienda:

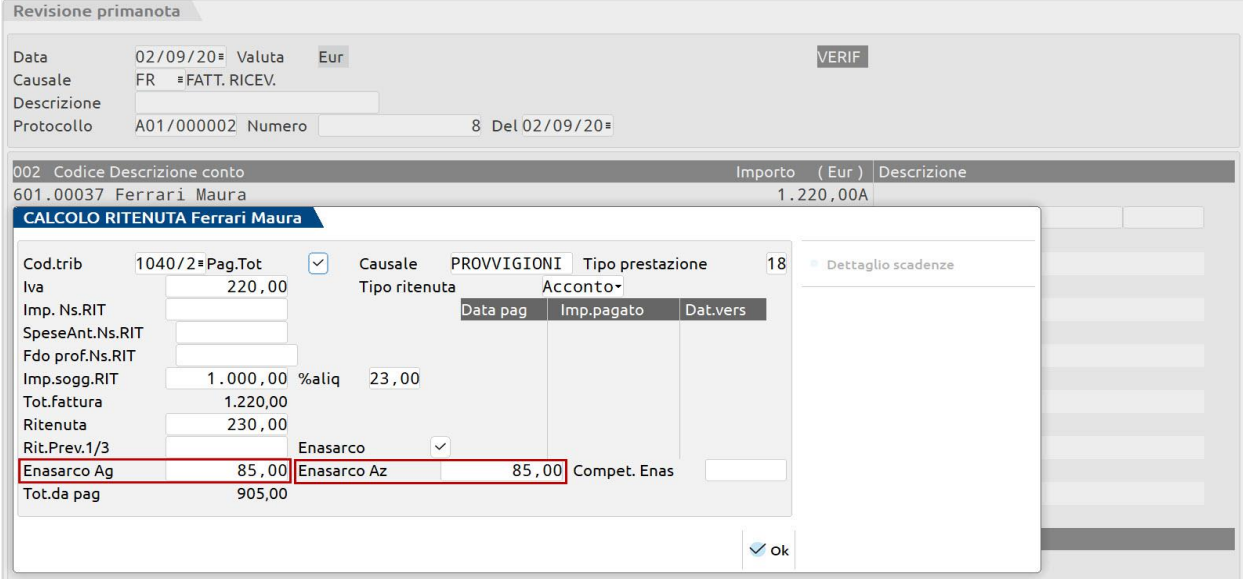

La registrazione è completata contabilizzando nel conto "Enasarco c/contributi" la somma del contributo Enasarco a carico dell'azienda mandante e del contributo a carico dell'agente; nel conto di costo "Contributi Enasarco" il contributo a carico dell'azienda mandante, ed infine il fornitore agente per la parte di Enasarco a suo carico.

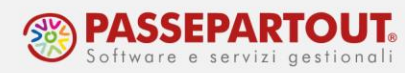

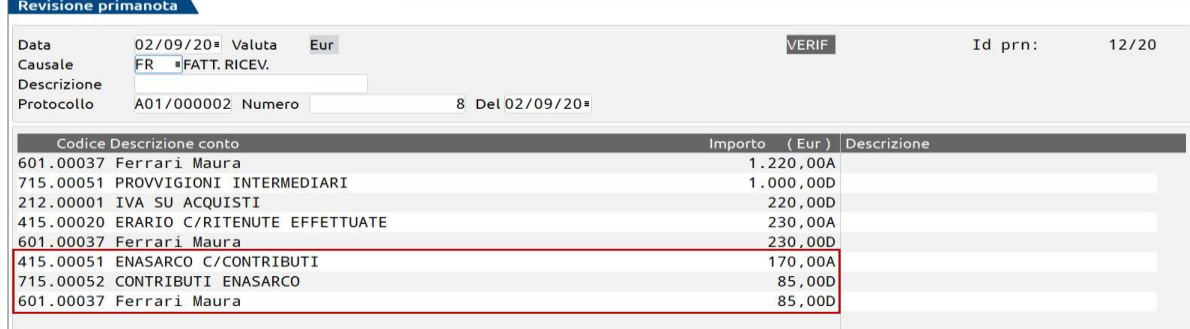

### **PAGAMENTO FATTURE**

In fase di importazione, si può generare anche la scrittura del pagamento, apponendo il check nel parametro generale di import "Contabilizza pagamenti" ed indicando il conto (banca o cassa) da utilizzare in tale registrazione:

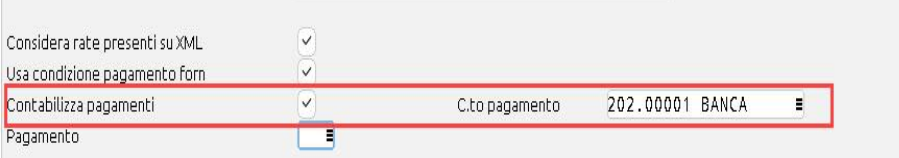

Altrimenti il pagamento, si registra da "Contabilità – Immissione primanota" oppure da "Contabilità – Incassi e pagamenti – Saldaconto clienti/fornitori", utilizzando la causale PG.

Occorre prestare attenzione alla corretta compilazione dello scadenzario. La ritenuta generata avrà infatti il mese di competenza indicato nella rata pagata.

Nell'esempio sotto riportato, la rata risulta pagata in settembre e la relativa ritenuta è maturata nello stesso mese e sarà importata in F24 nel mese successivo:

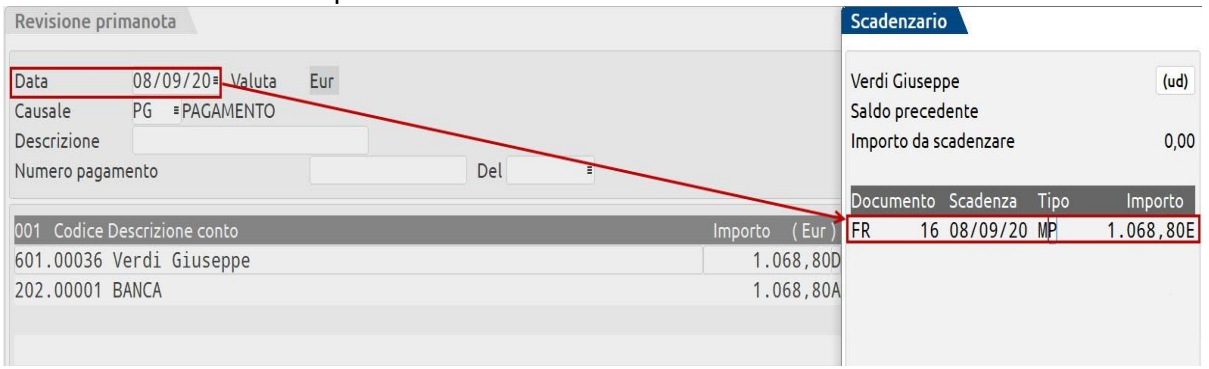

Se nella fattura ricevuta era stato utilizzato il debito delle ritenute d'acconto provvisorio, questo verrà automaticamente girocontato sul conto effettivo, come nell'esempio:

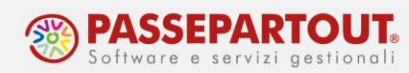

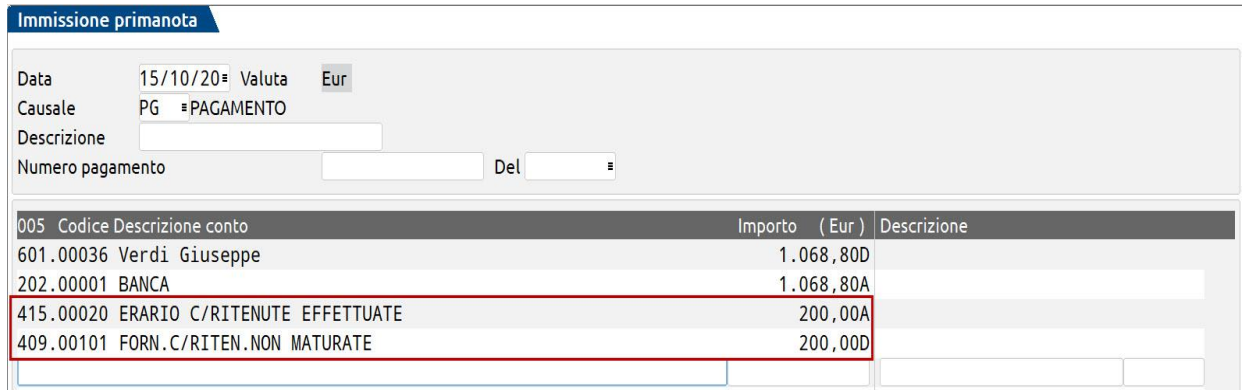

Affinché il giroconto avvenga, si deve entrare nello scadenzario (F8), pagare una o più rate di uno STESSO DOCUMENTO ed uscire dallo scadenzario (F8) oppure utilizzare il Saldaconto.

Qualora si paghino le rate di più documenti, il giroconto automatico NON viene eseguito. Se si vuole eseguire il pagamento contemporaneo di più documenti, con un'unica registrazione contabile, si deve operare dalla funzione "Contabilità - Incassi e pagamenti - Saldaconto clienti/fornitori". In questo caso la procedura eseguirà il giroconto sommando le ritenute maturate di tutte le rate, anche se di documenti diversi.

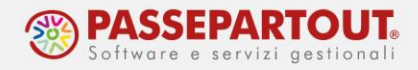

### **FATTURA NON PRESENTE IN PRIMANOTA**

Nell'anno in cui si inizia ad utilizzare Passepartout, può verificarsi di dover registrare il pagamento di una fattura non presente in primanota perché registrata nel programma che si utilizzava in precedenza.

In questo caso, il documento deve essere inserito nella funzione "Contabilità – Gestione ritenute – Ritenute manuali/oper.fornitore regime agevolato", dalla quale si gestiscono due casi d'uso:

- Ritenute riferite a documenti non contabilizzati in primanota, perché relative ad annualità precedenti non gestite con Passcom;
- Fatture di fornitori in Regime Agevolato (Superminimi o Forfettari) che non applicano la ritenuta d'acconto ma, ai quali occorre stampare la certificazione dei compensi e rilevare gli stessi nel modello 770.

In questo documento vedremo il primo caso, quello delle Ritenute manuali, ovvero **Fatture con ritenuta non registrate in primanota**.

Quando si accede al menù, si presenta una maschera di filtro per selezionare le operazioni già inserite; confermare il filtro con "Elabora" e, se sono già presenti dei documenti premere il pulsante **Nuova[F4]**, per inserirne un altro. Se invece, non ci sono movimenti, premere **Inserimento[Invio]**:

Procedere compilando i dati di testata con tutti i riferimenti del documento contabilizzato nel vecchio gestionale, indicando il totale del documento al lordo della ritenuta e lasciando vuoto il campo "Op.senza RIT (solo CU)". Nella seconda sezione, riportare i dati contabili presenti nel documento:

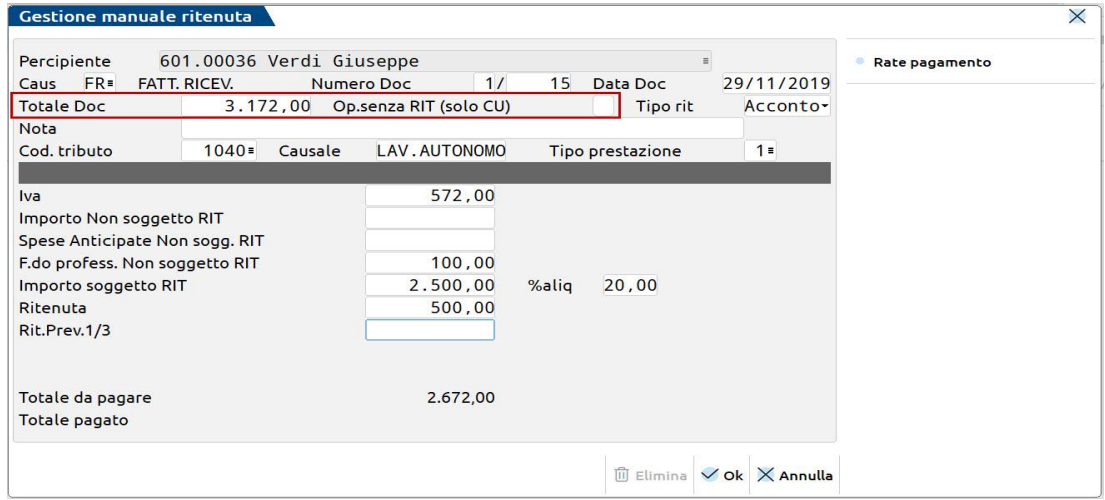

Per inserire il pagamento, selezionare la funzione **Rate pagamento[F6]**. Su una riga vuota, selezionare **Immissione/revisione[Invio]** e compilare tutte le colonne ad eccezione di "Data Versamento".

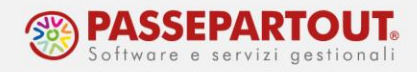

In caso si debbano inserire più rate di pagamento, come da esempio sotto riportato, dopo aver inserito e confermato i dati sulla prima riga, posizionarsi su una riga vuota e preme nuovamente "Immissione/revisione[Invio]".

Nella videata è evidenziato il "Residuo da pagare", al netto di ritenuta ed eventuale contributo Enasarco, se inserito. Dopo aver inserito tutti i pagamenti, tale importo si azzera:

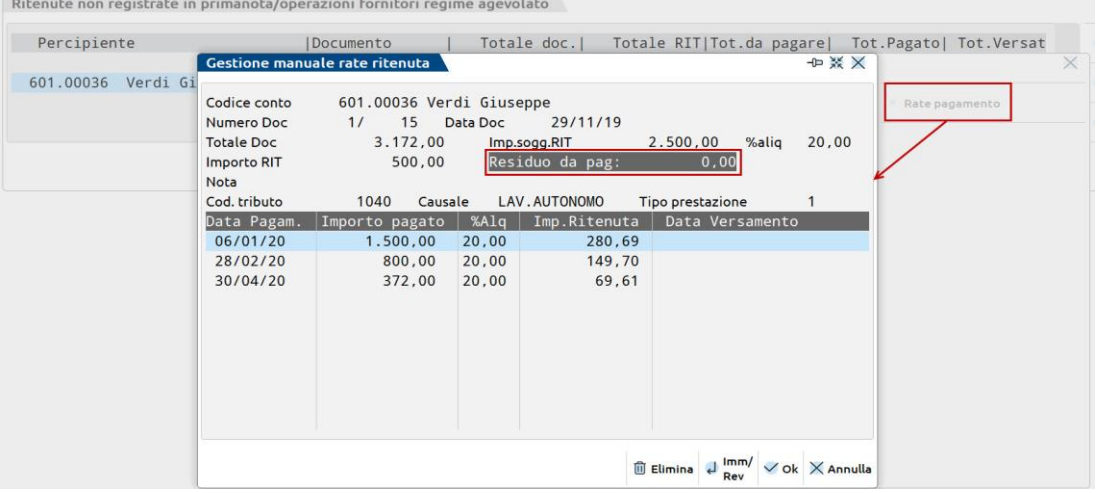

### **PRESTAZIONE OCCASIONALE**

Se si ricevono ricevute da fornitori privi di Partita Iva, nelle quali è applicata la ritenuta, il documento deve seguire l'iter delle fatture: rilevazione ritenuta, pagamento del documento, versamento in F24, certificazione, 770.

Si deve codificare il fornitore come **percipiente** con l'indicazione del **codice tributo**.

Nella registrazione contabile:

- non si utilizza la causale "FR" (il documento non è una fattura perché il fornitore non ha partita iva) ma la causale "**GR**" oppure una causale personale appositamente codificata,
- è necessario compilare gli estremi del documento "**numero**" e "**data**",
- sulla prima riga indicare il conto del **fornitore** e mettere manualmente il segno **Avere** (essendo un GR, e non una fattura, il programma propone il segno Dare),
- sulla seconda riga, indicare il conto della **prestazione** che dovrà avere lo stesso identico importo di quello inserito sulla riga del fornitore.

Solo se si è operato come sopra indicato, quando il cursore si trova sulla **terza riga** della registrazione, è attivo il tasto funzione **Calcolo Ritenuta[F5]** che permette di aprire la videata riguardante la ritenuta d'acconto:

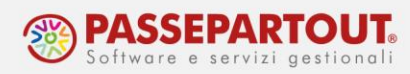

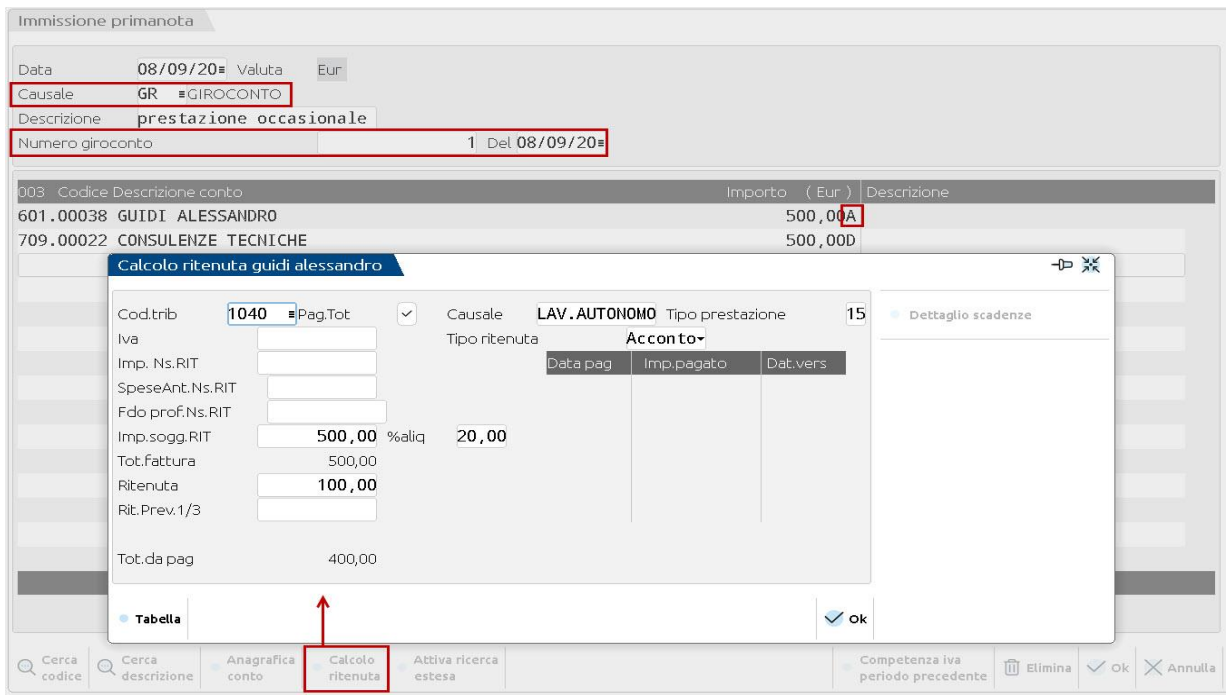

Per generare la ritenuta si dovrà poi procedere con la registrazione del pagamento

### **NOTA DI ACCREDITO CON RITENUTA D'ACCONTO**

Le note di credito con ritenuta d'acconto vengono sempre importate con pallino rosso "da verificare" indipendentemente dal parametro contabile aziendale o dalle impostazioni dell'anagrafica del fornitore.

In sede di registrazione di "NR", non è possibile gestire (indipendentemente dal pagamento) la finestra della RIT ed occorre pertanto intervenire manualmente dal menù "Contabilità – Gestione ritenute - Quietanze/certificazioni ritenute".

La gestione della ritenuta su "NR" si differenzia a seconda dell'avvenuto pagamento o meno della FR. Occorre distinguere 5 casi:

#### *1) FR non pagata ed NR per l'intero importo della fattura*

Importare la "NR" in primanota e completare la registrazione; nello scadenzario, a seguito dell'import, sarà già presente la rata negativa della "NR". In questo caso, è sufficiente lasciare la rata della "FR" e della "NR" aperte, così da non far apparite la ritenuta nella "Lista delle ritenute":

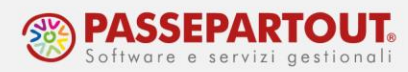

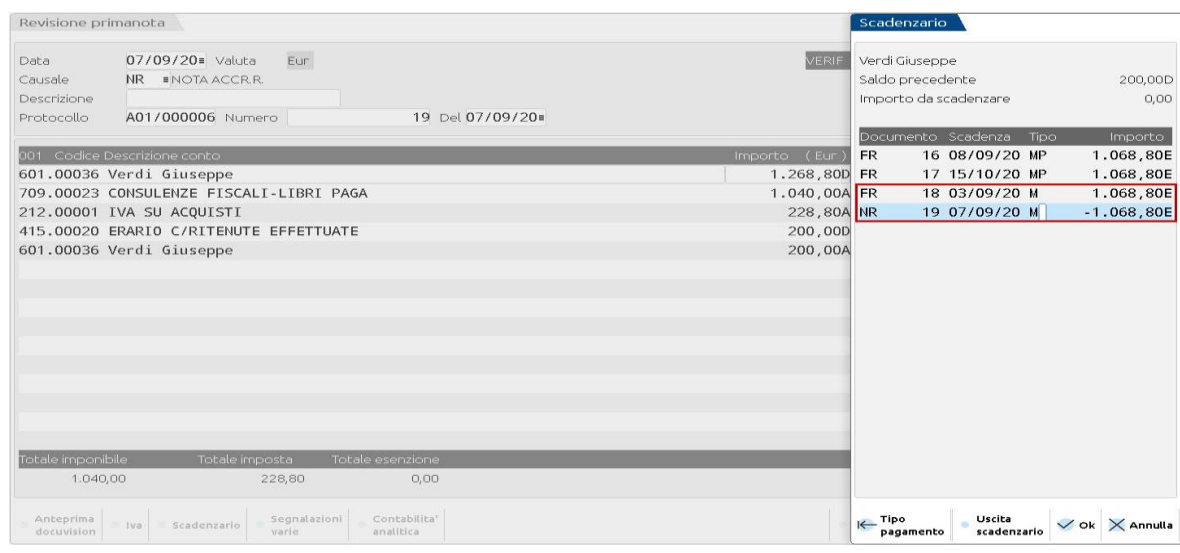

#### *2) FR non pagata ed NR per una parte dell'importo della fattura*

Prima di importare la nota di credito, accedere allo scadenzario e sdoppiare l'importo della FR creando due scadenze, una per l'importo della "NR" e una per l'importo residuo della "FR".

Importare poi la "NR" in primanota e completare la registrazione.

Nello scadenzario, le rate relative alla nota di credito e alla fattura (per pari importo e segno opposto) si compensano e non dovranno mai essere pagate:

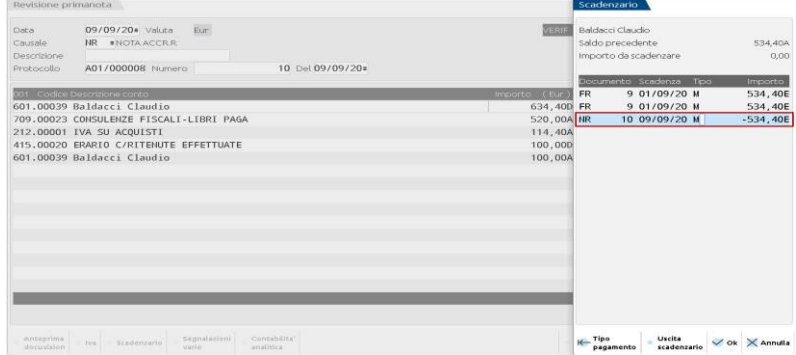

All'atto del pagamento della fattura al netto della NR, pagare la rata relativa:

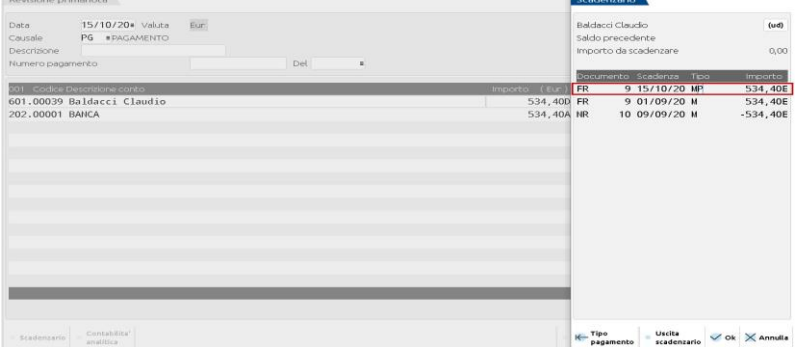

World Trade Center - via Consiglio dei Sessanta 99 47891 Dogana (RSM) Codice Operatore Economico SM03473 – Iscrizione Registro Società n°6210 del 6 agosto 2010 Capitale Sociale € 2.800.000 i.v. tel. 0549 978011 Fax 0549 978005 | www.passepartout.net -info@passepartout.sm

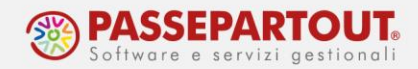

#### *3) FR parzialmente pagata*

Entrare nello scadenzario dalla FR e spezzare l'importo in base al pagato, in modo da ricadere nella situazione di cui al punto 2.

#### *4) FR totalmente pagata e ritenuta maturata*

Entrare nello scadenzario dalla FR: rimuovere la P sulla rata tramite il pulsante Cancella pagamento[F6] e generare un pareggio.

Quando il fornitore rimborserà la nota credito, eliminare il pareggio. In questo modo si ricostruisce la situazione di cui al punto 1 con "FR" e "NR" aperte, così da non far apparite la ritenuta nella "Lista delle ritenute".

#### *5) FR totalmente pagata e ritenuta già versata*

Nel caso in cui la ritenuta fosse già stata versata, è necessario registrare la nota di accredito normalmente (stornando l'Erario c/ritenute), senza però modificare nulla nella gestione "Quietanze/certificazioni ritenute" in quanto, nella stampa certificazione, deve essere indicato l'importo totale.

L'importo versato in eccedenza all'Erario c/Ritenute verrà recuperato successivamente all'interno del 770 (quadro "SX" per l'importo versato in eccedenza e quadro "ST" per l'importo effettivamente versato).

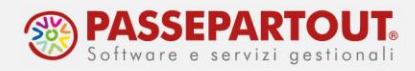

# **GESTIONE DELLE RITENUTE E DELL'ENASARCO**

Dopo avere correttamente inserito i documenti e i relativi pagamenti, si procede con la gestione della ritenuta con l'import in F24 ed il successivo versamento.

Gestendo correttamente queste due operazioni, i dati saranno pronti per essere elaborati in "Certificazione Unica" e "770".

Se occorre invece controllare e sistemare le operazioni, si dovrà accedere alla funzione "**Contabilità – Gestione ritenute - Quietanze/certificazioni Ritenute**".

Il contributo Enasarco si versa direttamente alla fondazione, non con il modello F24, sono presenti però stampe di controllo e verifica per determinare quanto versare.

### **VERSAMENTO RITENUTE CON F24**

Tramite la funzione "Fiscali - Deleghe – Delega unificata F24 – **Generazione delega F24**" è possibile importare automaticamente in F24 le ritenute da versare, sia se inserite da contabilità che manualmente.

Selezionare la funzione **Elabora contab. periodo selezionato[ShF5]** e, nella finestra che si apre, indicare il mese in cui deve essere versato il tributo.

*NB: si ricorda che la competenza della ritenuta è determinata dalla data di pagamento sulla rata dello scadenzario.*

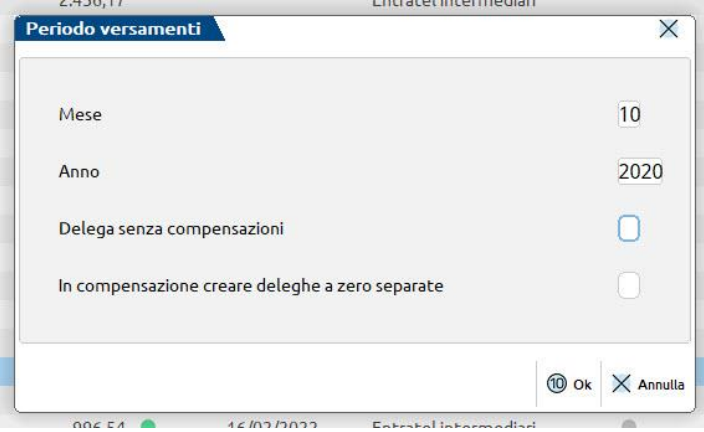

Se sono presenti più ritenute da versare, il programma le accorpa a parità di codice tributo.

Sulla ritenuta viene memorizzato il codice della delega nella quale è stata importata. Lo si può verificare dalla funzione "Contabilità – Gestione ritenute – Quietanze/certificazioni Ritenute":

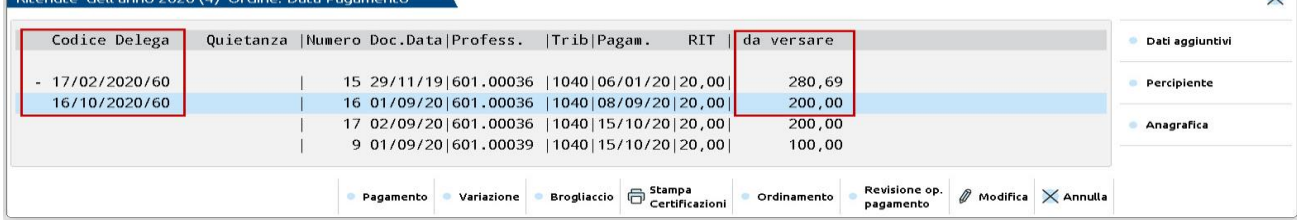

World Trade Center - via Consiglio dei Sessanta 99 47891 Dogana (RSM) Codice Operatore Economico SM03473 – Iscrizione Registro Società n°6210 del 6 agosto 2010 Capitale Sociale € 2.800.000 i.v. tel. 0549 978011 Fax 0549 978005 | www.passepartout.net - info@passepartout.sm

**15**

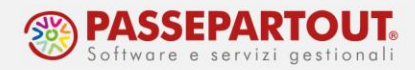

Dopo il versamento della delega, la data di versamento della ritenuta sarà automaticamente memorizzata (colonna Quietanza). La memorizzazione avviene all'atto della creazione del file telematico dell'F24, se ne è gestito l'invio. Altrimenti, se la gestione è cartacea, il dato si aggiorna stampando in definitiva la delega dalla funzione "Fiscali - Deleghe – Delega unificata F24 – Stampa delega F24" (specificare la data versamento):

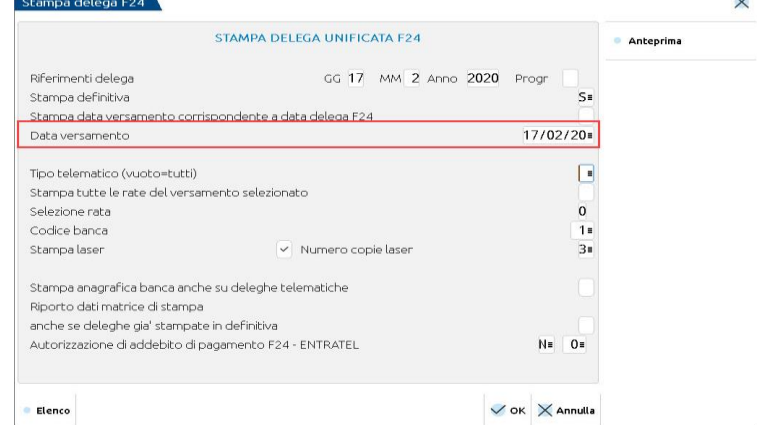

Se l'F24 è generato manualmente e non tramite importazione, non ci sarà nessun collegamento tra ritenuta e delega e la data di versamento dovrà essere inserita manualmente dalla funzione "Contabilità – Gestione ritenute - Quietanze/certificazioni Ritenute".

In entrambi i casi (delega da import o manuale) si può procedere con la contabilizzazione dell'F24, se gestita.

### **QUIETANZE/CERTIFICAZIONI RITENUTE**

Come precedentemente accennato, se non si è gestito automaticamente il processo di versamento della ritenuta in F24, attraverso il menù "Contabilità – Gestione ritenute - Quietanze/certificazioni Ritenute" si procede alla quietanza delle ritenute versate con la delega F24.

Da questa funzione è possibile generare la registrazione contabile del versamento (se non già registrata manualmente o tramite la contabilizzazione dell'F24).

Accedendo alla funzione, si presenta un filtro per selezionare le ritenute:

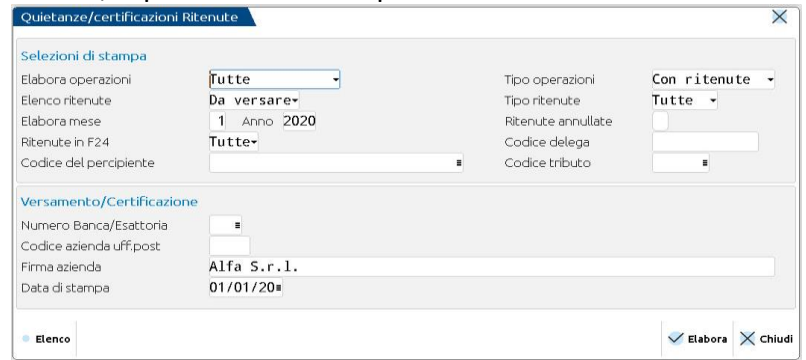

Nella maschera, i parametri di ricerca sono precompilati per filtrare l'elenco delle ritenute in base al mese in cui si sta operando, ma sono comunque modificabili.

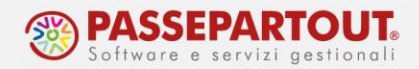

**ELABORA OPERAZIONI:** permette di scegliere se visualizzare le ritenute inserite dalla primanota, oppure quelle inserite manualmente dalla funzione "Rit. Non reg.PRN" o entrambe. Se si seleziona "Rit. Non reg.PRN", nel campo successivo "Tipo operazioni" si potrà scegliere se elaborare le operazioni con ritenuta o senza, ovvero quelle relative a fornitori in regime agevolato.

**ELABORA MESE:** permette di selezionare le ritenute in base al mese di competenza; se non si indica alcun valore, sarà elaborato tutto l'anno indicato nel campo "Anno". Per mese di competenza, si intende il mese nel quale è avvenuto il pagamento del documento che il programma legge nello scadenzario del fornitore.

Con la conferma, nella videata successiva vengono riportate le ritenute che soddisfano la ricerca:

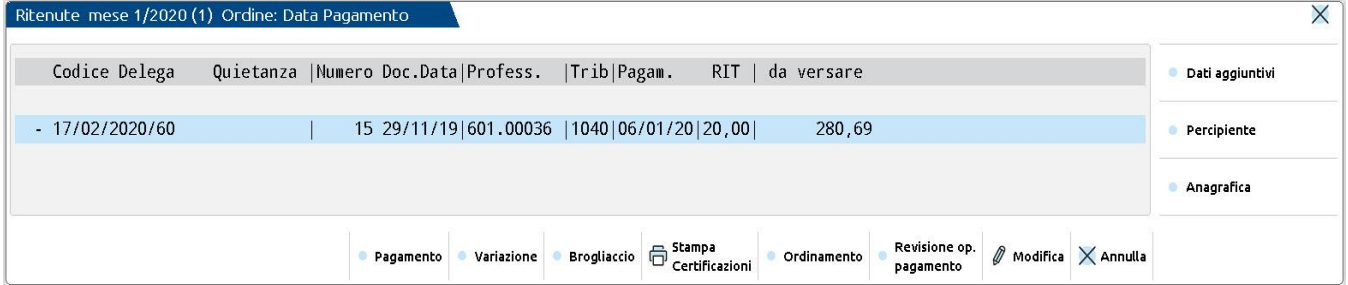

Per quietanzare manualmente la ritenuta, selezionare il pulsante **Pagamento[F5]** e compilare in sequenza le finestre che si apriranno in sequenza:  $\overline{z}$ 

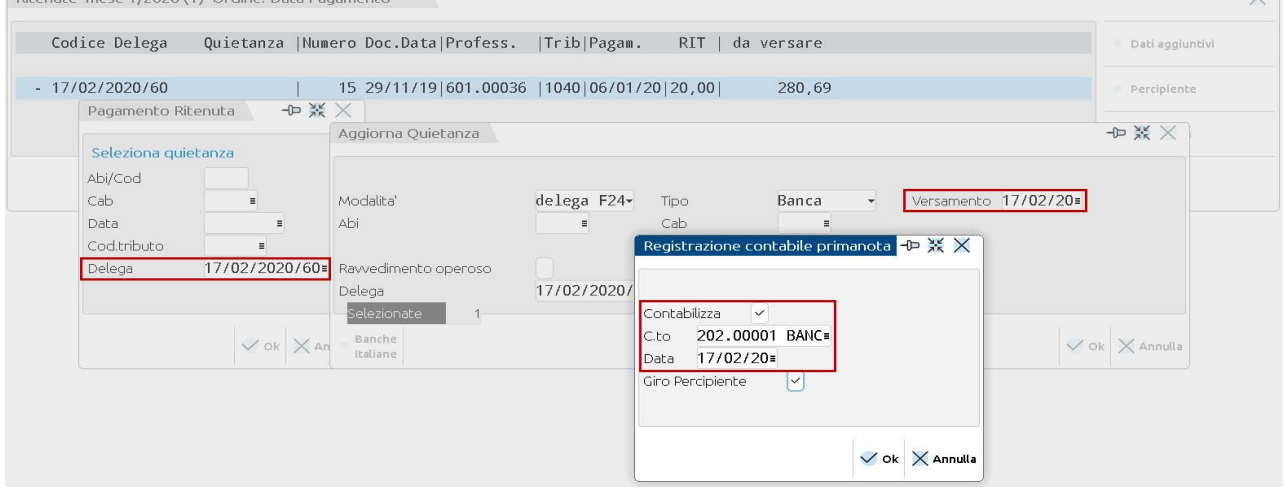

La prima finestra è "**Pagamento ritenuta**", che permette di filtrare solo alcune delle ritenute visualizzate, ad esempio solo quelle con un determinato codice tributo; dopo aver selezionato la delega interessata, confermare con OK[F10].

Nella videata successiva, "**Aggiorna Quietanza**", si impostano i dati relativi al versamento con F24: unico dato obbligatorio è la data **Versamento**.

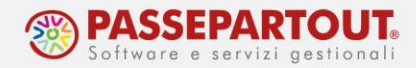

Nell'ultima finestra, "**Registrazione contabile primanota**", si può procedere alla contabilizzazione del versamento. Se in azienda non è attiva la contabilizzazione dell'F24 occorre definire la **data** della registrazione, il **conto** di contropartita da movimentare e confermare con OK[F10]. Se invece l'azienda gestisce la contabilizzazione dell'F24, il versamento vero e proprio si contabilizza dalla delega e la videata che si apre presenta solo due parametri e permette, abilitandoli entrambi, di memorizzare in primanota una registrazione a saldo zero con la traccia del fornitore per il quale si è versata la ritenuta:<br>Devisione primaneta

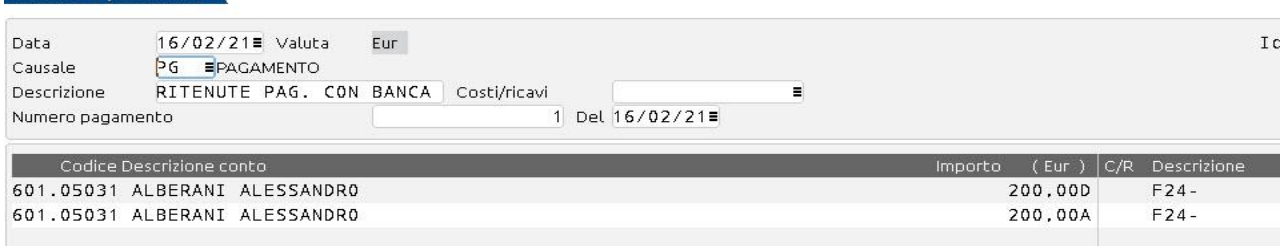

#### Richiamando l'elenco delle ritenute, è ora valorizzata la data di versamento:

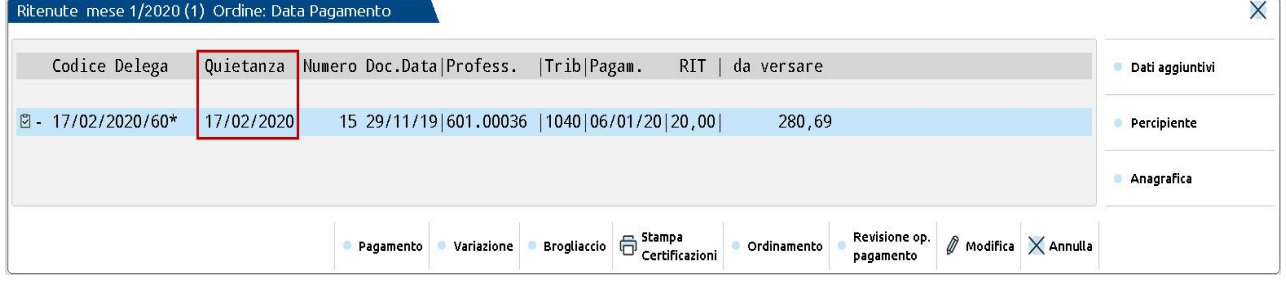

E' possibile quietanzare le ritenute singolarmente, premendo **Modifica[Invio]** sulla ritenuta stessa, anziché su Pagamento. A differenza della procedura appena esposta, non sarà possibile generale la scrittura contabile del pagamento.

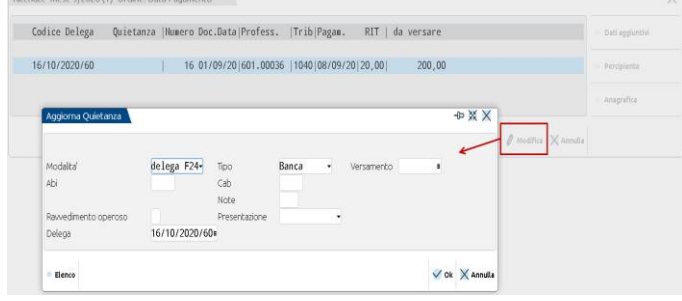

*NOTA BENE: Il campo Ravvedimento operoso, deve essere selezionato SOLO se la ritenuta è stata versata con ravvedimento e nel programma è presente la delega generata dalle funzioni del ravvedimento operoso.*

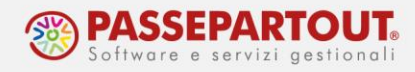

### **LISTA RITENUTE D'ACCONTO**

Attraverso il menù "Contabilità - Stampe – Stampa ritenute - Lista ritenute" si effettua una stampa di verifica delle ritenute maturate e del loro stato.

Entrando nella funzione, si accede ad una maschera in cui impostare i parametri di ricerca.

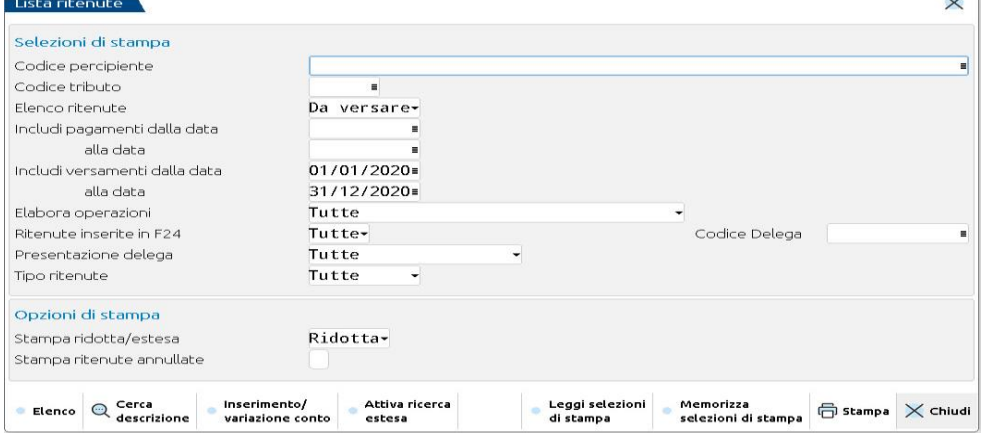

Alla conferma è restituito l'elenco delle ritenute che soddisfano la ricerca. Questa funzione può essere utilizzata, ad esempio, per controllare le fatture che sono state pagate nel mese appena concluso e per le quali si dovrà versare la ritenuta il mese successivo.

Se le fatture non risultano "pagate" oppure la registrazione di pagamento non è avvenuta correttamente, la stampa risulterà vuota o incompleta.

### **STAMPE ENASARCO**

Dalla funzione "**Contabilità - Stampe – Stampa ritenute – Lista contributi Enasarco**" è possibile verificare i contributi Enasarco da versare trimestralmente per ogni agente. Sono predisposti due moduli di stampa: "Elenco Contributi Enasarco" e "Controllo Contributi Enasarco"

Nella stampa "Elenco Contributi Enasarco", per ogni trimestre selezionato, viene stampata la situazione di ogni agente con il dettaglio delle fatture di acquisto registrate; il relativo imponibile provvigionale, il contributo Enasarco a carico dell'agente, il contributo a carico dell'azienda e la somma di entrambi i contributi.

Viene visualizzato il contributo che la ditta mandante dovrà versare e l'eventuale integrazione effettuata:

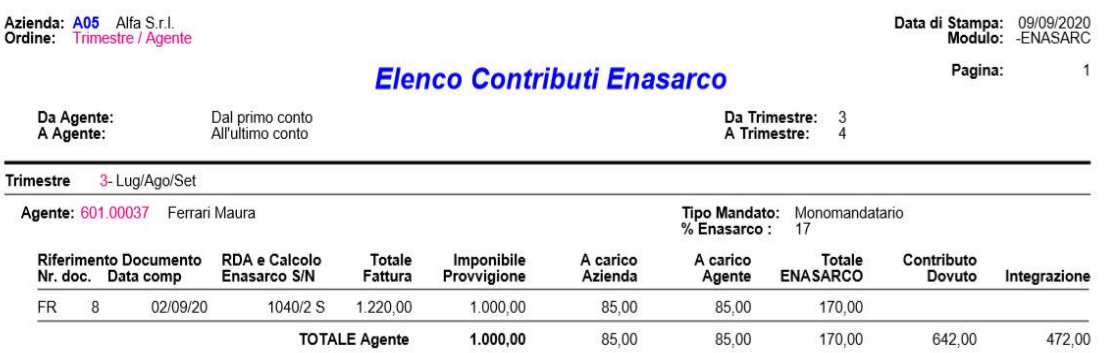

World Trade Center - via Consiglio dei Sessanta 99 47891 Dogana (RSM) Codice Operatore Economico SM03473 – Iscrizione Registro Società n°6210 del 6 agosto 2010 Capitale Sociale € 2.800.000 i.v. tel. 0549 978011 Fax 0549 978005 | www.passepartout.net - info@passepartout.sm

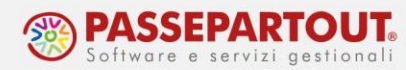

Mentre la stampa "Controllo contributi Enasarco", per ogni documento, mette a confronto il contributo Enasarco generato dalle fatture di primanota e quello ricalcolato dalla stampa di controllo:

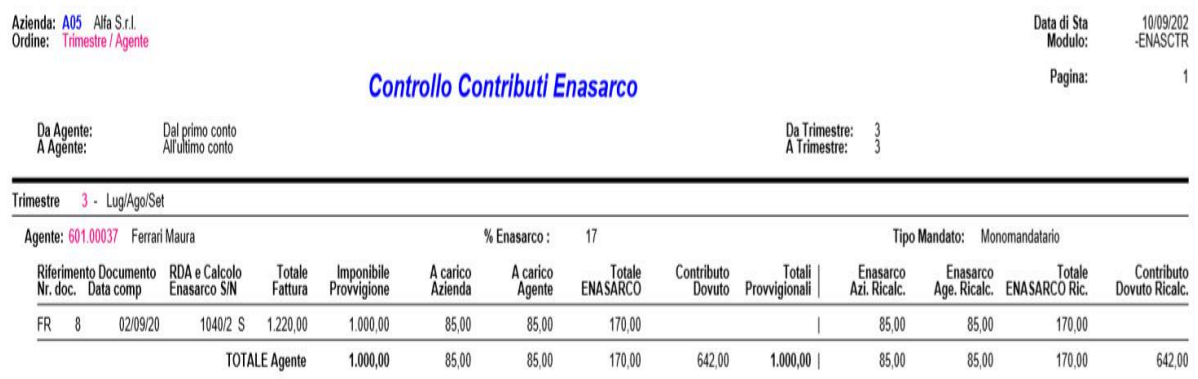

Gli accordi economici collettivi stabiliscono che entro il 30 aprile di ogni anno, le ditte mandanti sono obbligate ad inviare ai loro agenti rappresentanti la certificazione dei contributi Enasarco a carico dell'agente relativa all'anno precedente.

La certificazione si stampa dalla funzione "**Contabilità - Stampe – Stampa ritenute – Certificazione Enasarco**" e permette l'elaborazione secondo tre diverse modalità in base agli accordi previsti con i propri agenti.

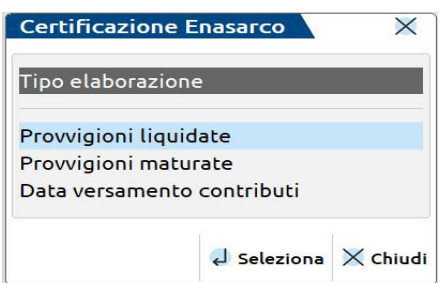

**PROVVIGIONI LIQUIDATE:** Nella stampa certificazione vengono riportate le fatture che sono state pagate/liquidate all'agente nell'anno di elaborazione.

**PROVVIGIONI MATURATE:** Nella stampa certificazione vengono riportate le fatture con competenza provvigionale nell'anno di elaborazione, in quanto maturate nell'anno.

**DATA VERSAMENTO CONTRIBUTI:** Nella stampa certificazione vengono riportate le fatture con contributo versato alla Fondazione Enasarco nell'anno di elaborazione della certificazione, ovvero: 20 febbraio, 20 maggio, 20 agosto e 20 novembre. In questo caso saranno presenti le fatture con competenza provvigionale del quarto trimestre dell'anno precedente all'elaborazione, o del primo, secondo e terzo trimestre dell'anno dell'elaborazione.